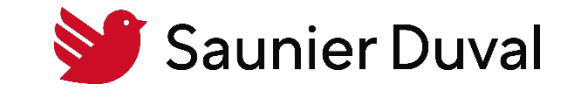

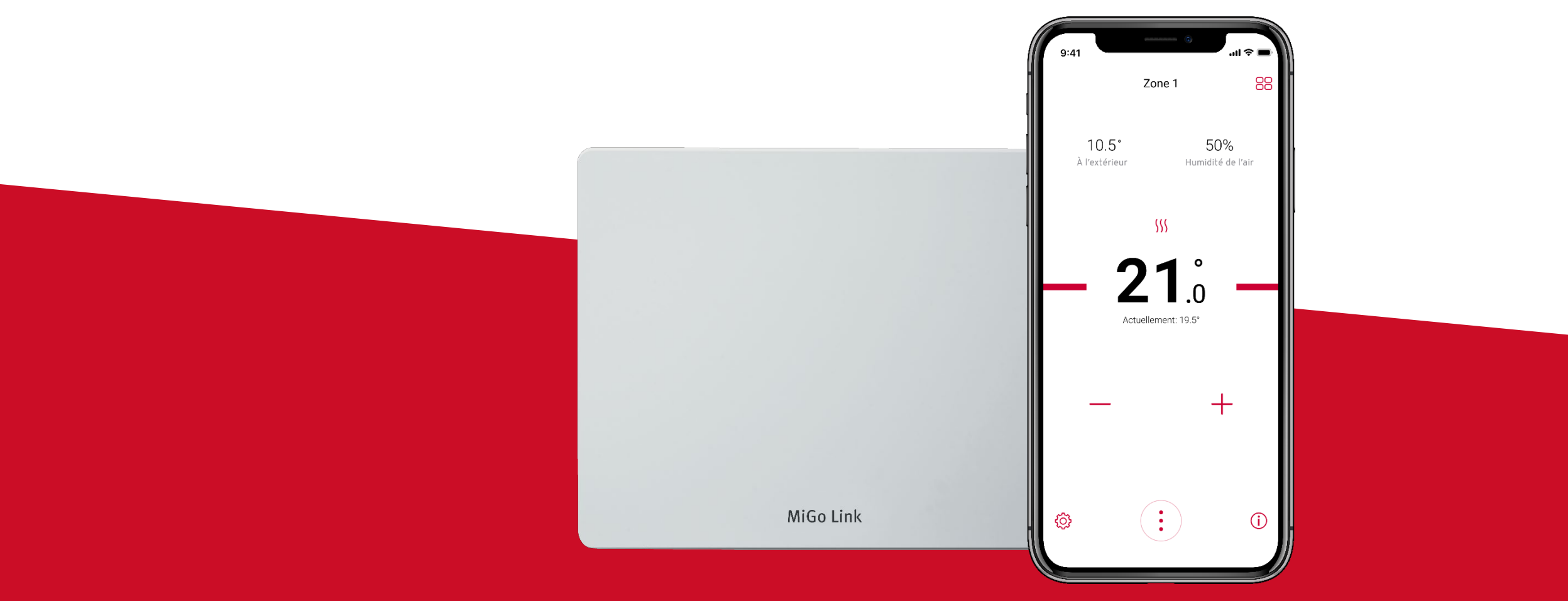

Tutoriel de Mise en Service de la passerelle de connectivité Wi-Fi MiGo Link

Table des matières

- 1. [Pré requis pour l'installation de la passerelle de connectivité MiGo Link](#page-2-0)
- 2. [Création d'un compte MiGo Link](#page-4-0)
- 3. [Connexion au réseau Wi-Fi du logement avec la passerelle de connectivité MiGo Link](#page-8-0)
- 4. [Annexe 1 : comprendre le jeu de LED de la passerelle de connectivité Wi-Fi MiGo Link](#page-15-0)

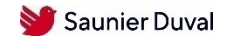

<span id="page-2-0"></span>Liste des pré requis nécessaires

**Attention: la mise en service doit se faire sur le téléphone du particulier**

#### **Dans le logement :**

- 1. Avoir un réseau Wi-Fi domestique de fréquence 2,4 GHz
- 2. Connaître le nom et le mot de passe du réseau Wi-Fi du client
- 3. Vérifier l'état de la connexion Wi-Fi dans la pièce ou sera installé le MiGo Link
- 4. Le client doit disposer d'un smartphone iOS ou Android
- 5. Le client doit avoir téléchargé sur son smartphone l'application MiGo Link
- 6. Pour les PAC : prévoir l'alimentation de la passerelle MiGo Link

#### **Pour les utilisateurs iOS :**

- 7. Le client doit avoir téléchargé et configuré son application Maison
- 8. Le client doit disposer d'un smartphone iOS version 13.0 ou ultérieur

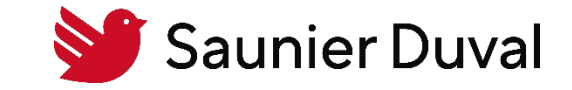

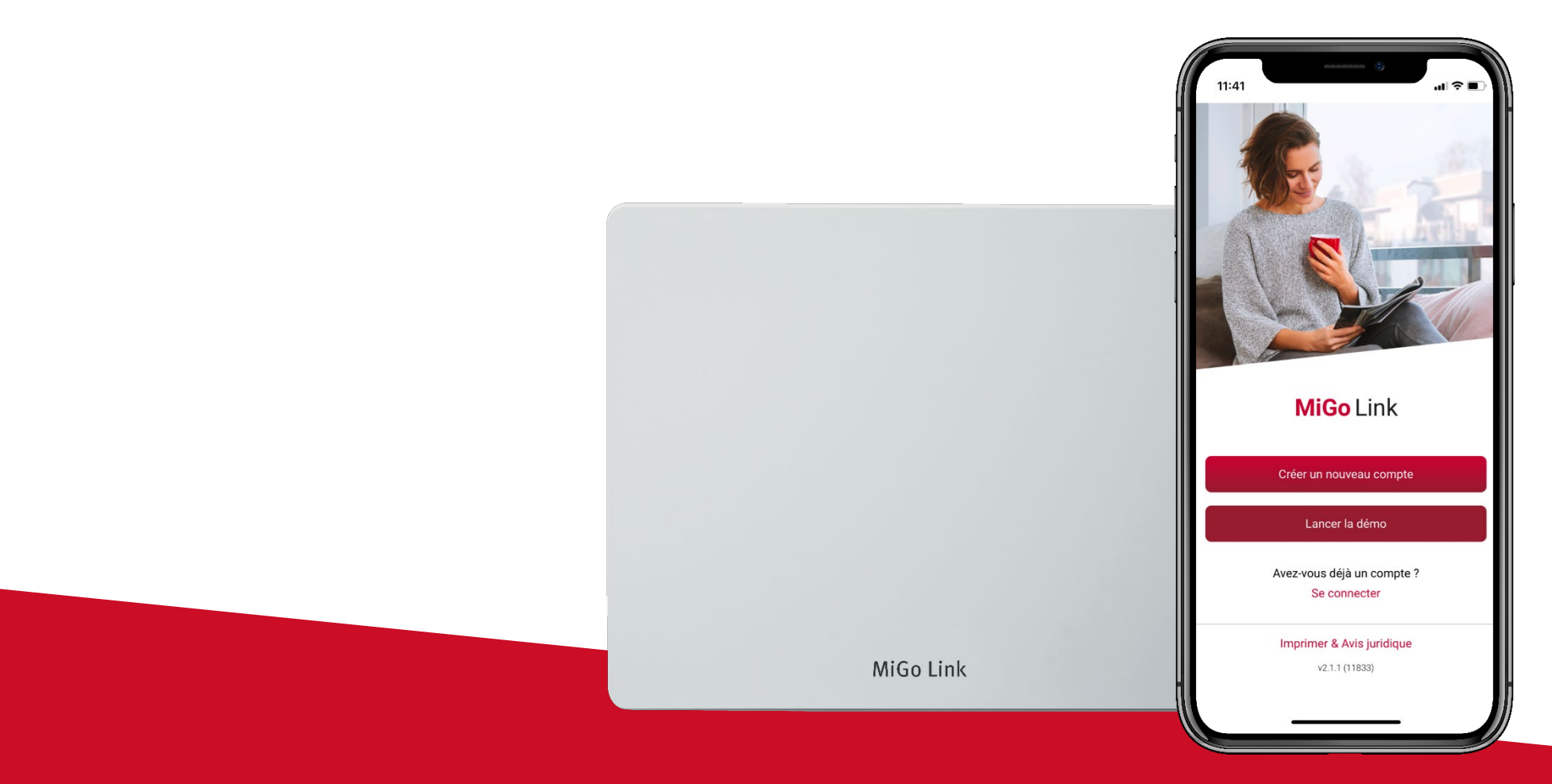

Création d'un compte MiGo Link

<span id="page-4-0"></span>Création d'un compte MiGo Link

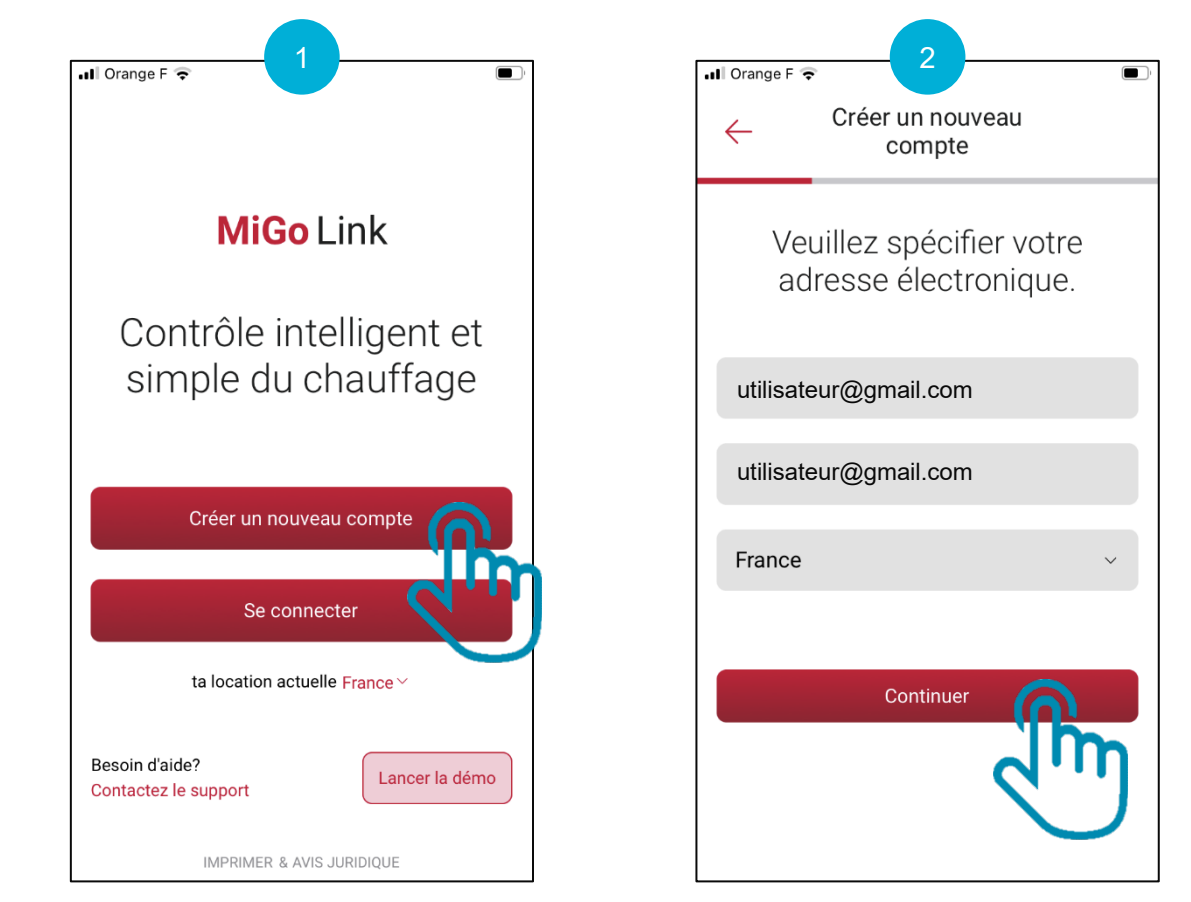

Ouvrez l'application MiGo Link et cliquez sur "Créer un nouveau compte"

Renseignez votre adresse e-mail, votre emplacement et cliquez sur « Continuer »

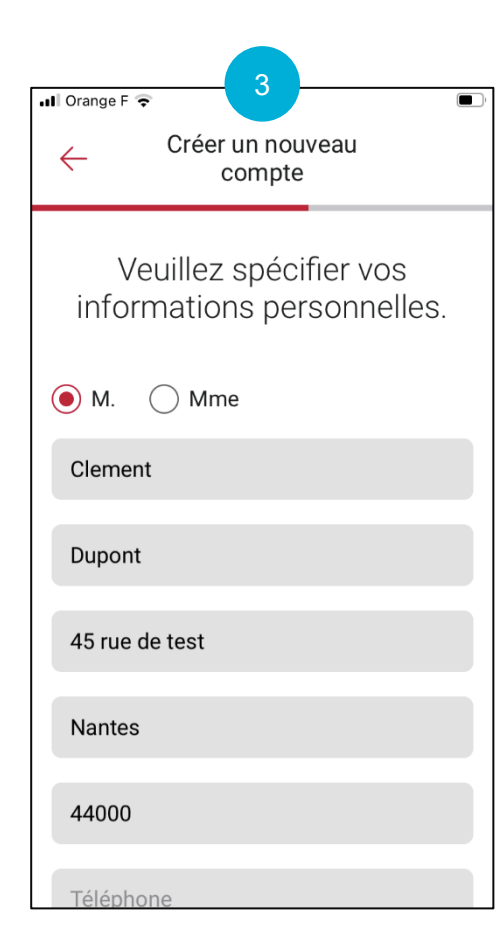

Renseignez vos informations personnelles

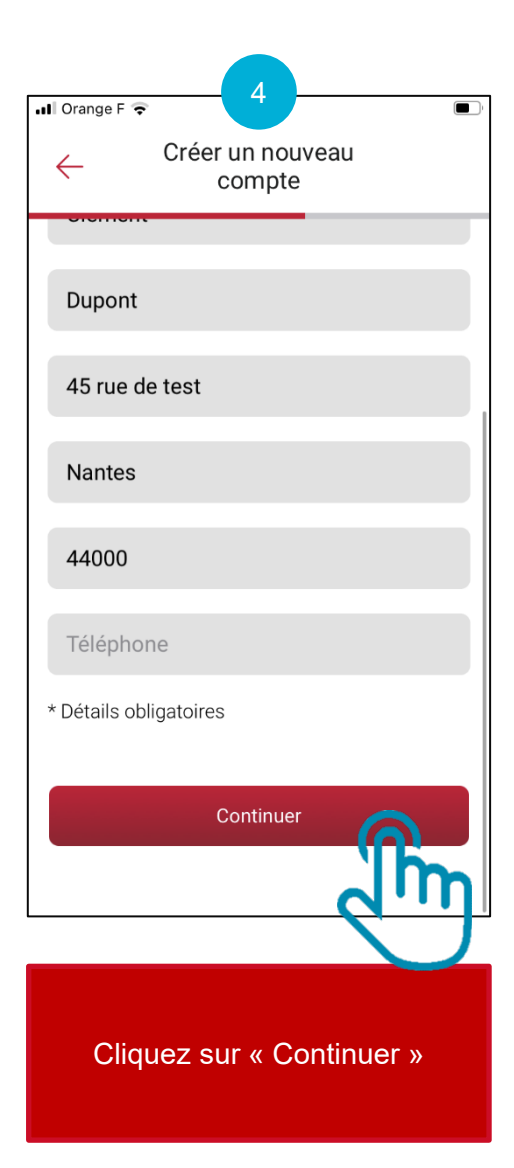

Création d'un compte MiGo Link

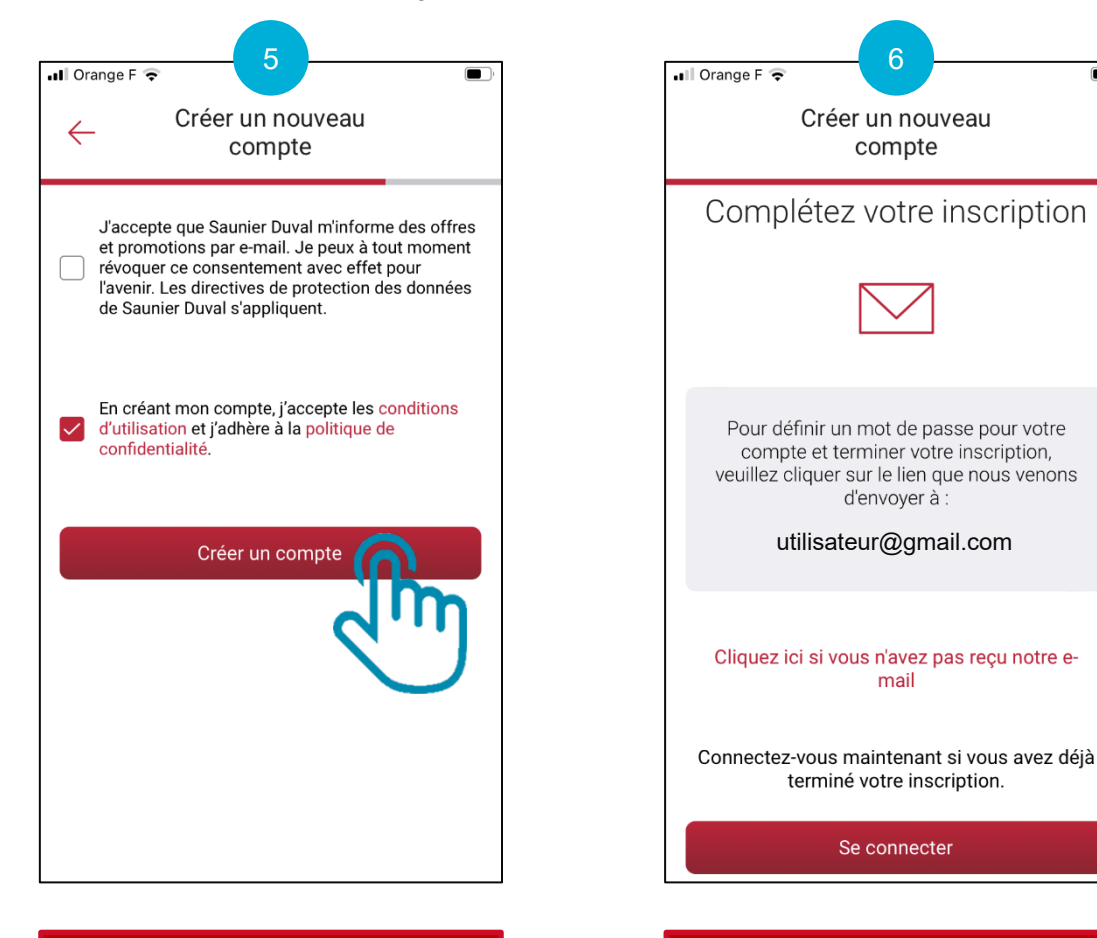

Vous allez recevoir un e-mail pour confirmer la création de votre compte

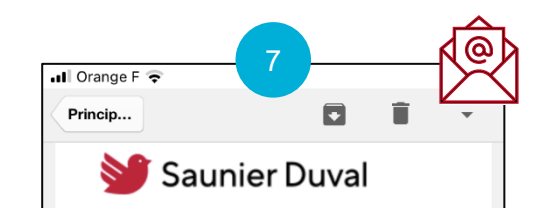

#### Bonjour,

le compte utilisateur pour Saunier Duval France a été activé. Veuillez cliquer sur le lien suivant pour définir votre mot de passe:

Activer votre compte Ce lien expirera dans 30 jours.N n'avez pas demandé la création d'un compte utilisateur, veuillez ignorer ce message.NBien à vous, Nvotre équipe **Identity Management** mail.google.com  $\mathcal{C}$ AA

Ouvrez l'e-mail reçu et cliquez sur « Activer votre compte »

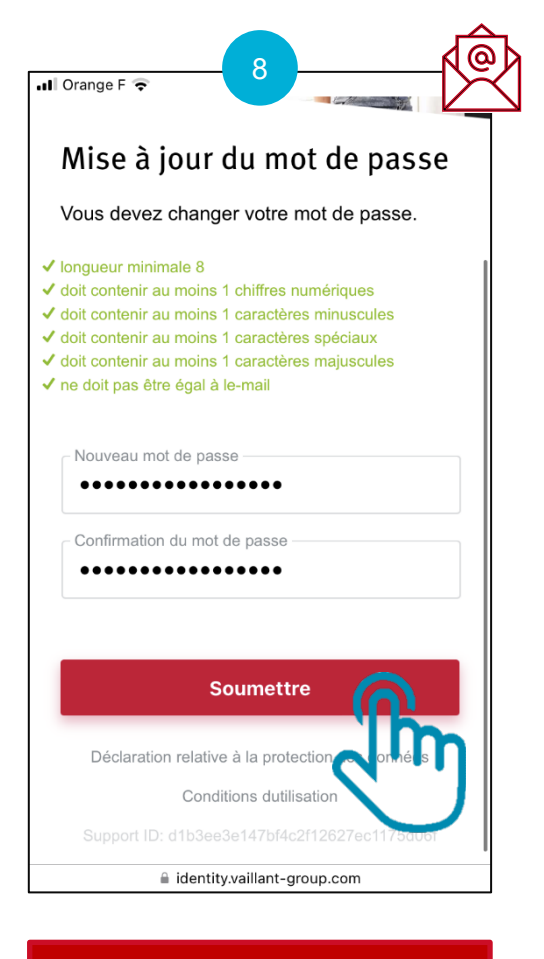

Choisissez votre nouveau mot de passe et cliquez sur « Soumettre »

Validez les CGU et cliquez sur « Créer un compte »

Création d'un compte MiGo Link

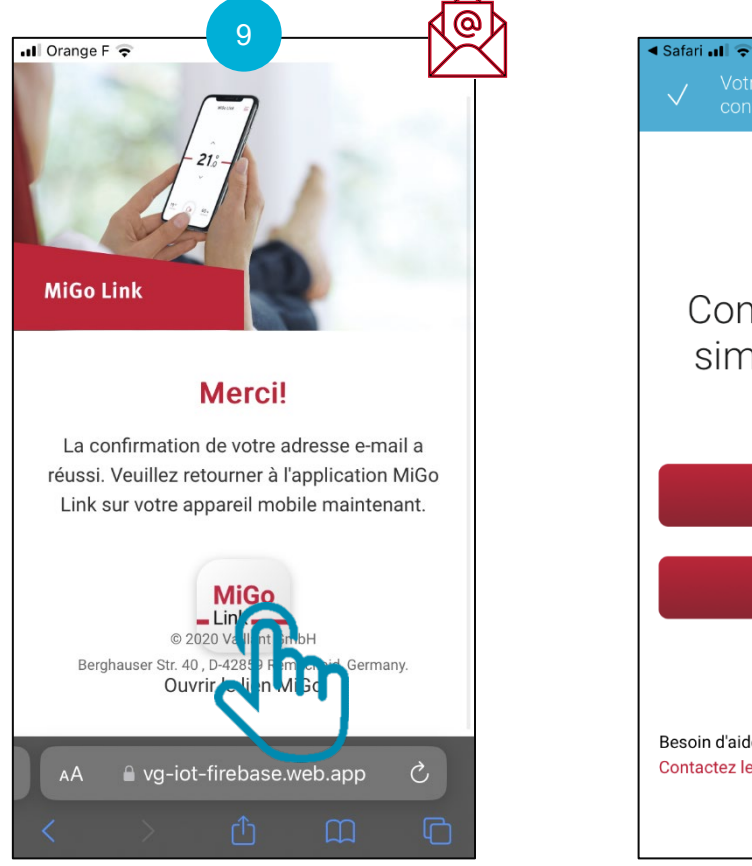

Votre adresse électronique a été **MiGo** Link Contrôle intelligent et simple du chauffage Créer un nouveau compte Se connecter ta location actuelle France Besoin d'aide? Lancer la démo Contactez le support IMPRIMER & AVIS JURIDIQUE

 $10$   $11$   $12$ Annuler & ity.vaillant-group.com AA  $\mathcal{C}$ Connectez-vous à votre compte - E-mail utilisateur@gmail.com Mot de passe  $\widehat{\mathbb{Q}}$ ................. Réinitialiser le mot de passe **Connexion** Déclaration relative à la protection Conditions dutilisation ιŲ

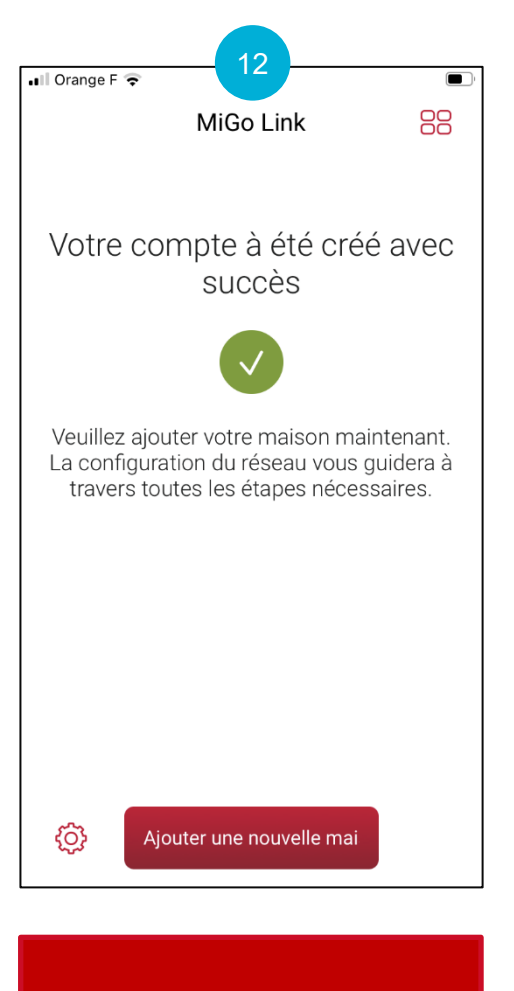

Cliquez sur « Ouvrir le lien MiGo Link » Votre adresse e-mail a bien été confirmée, connectez vous en cliquant sur « Se connecter »

Indiquez vos identifiants puis cliquez sur « Connexion »

Votre compte a été créé avec succès !

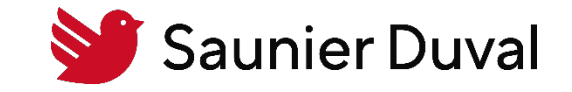

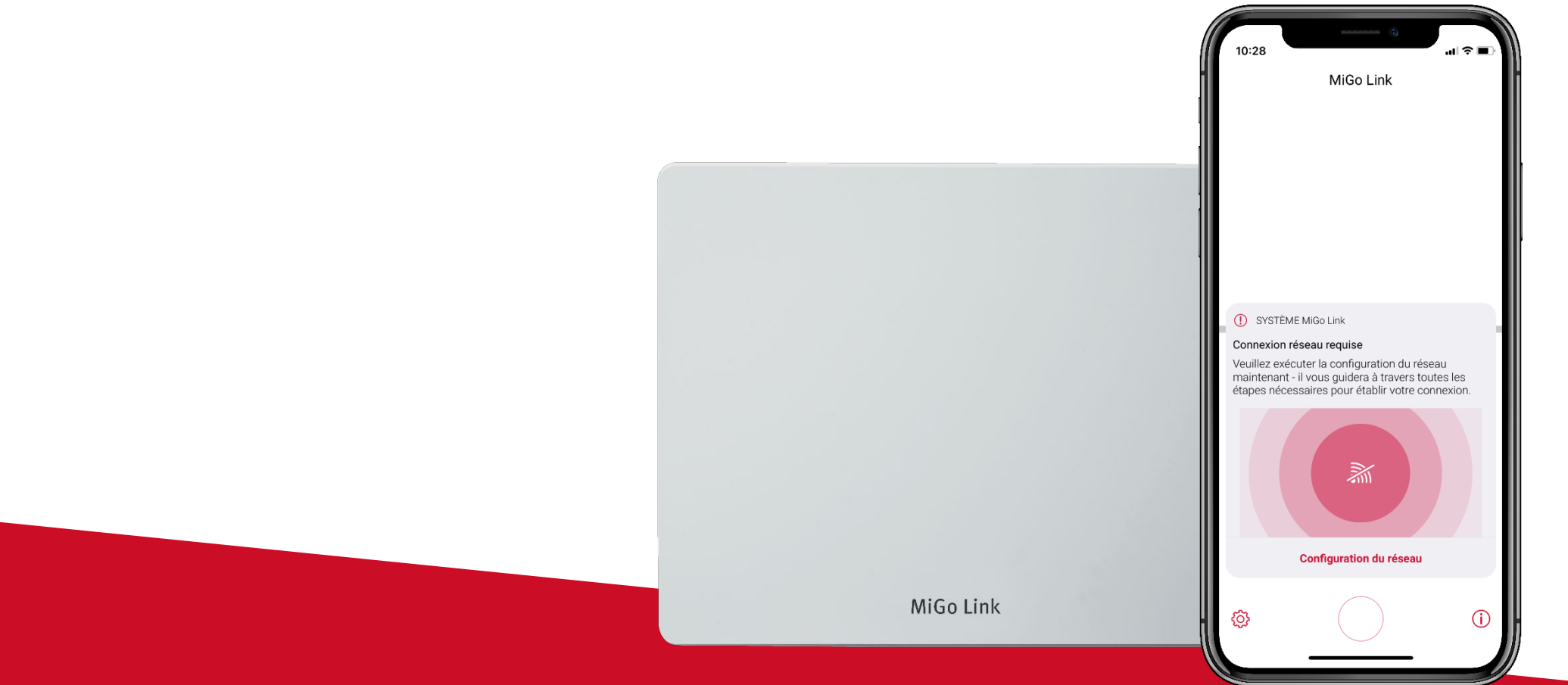

<span id="page-8-0"></span>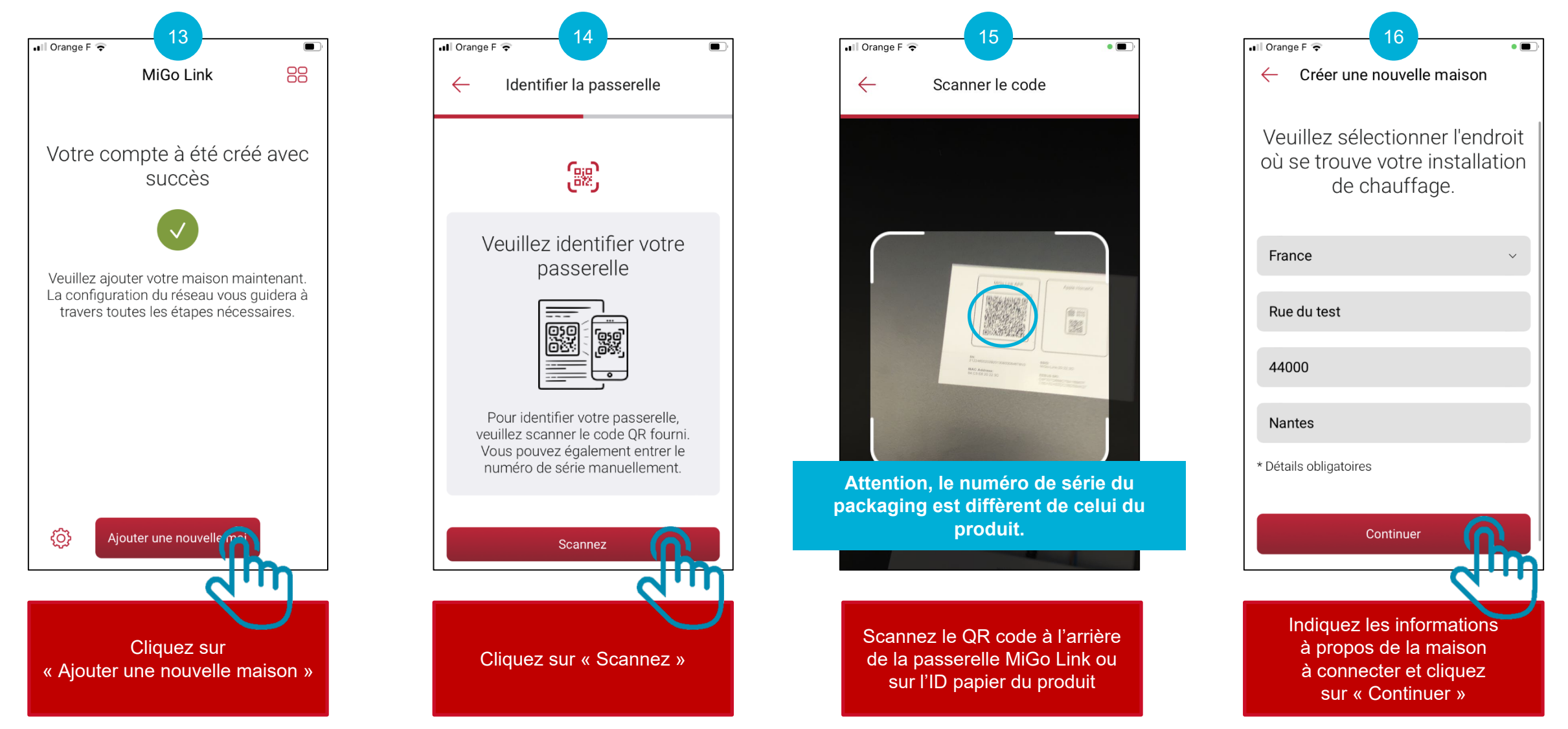

Connexion au réseau Wi-Fi du logement avec la passerelle MiGo Link

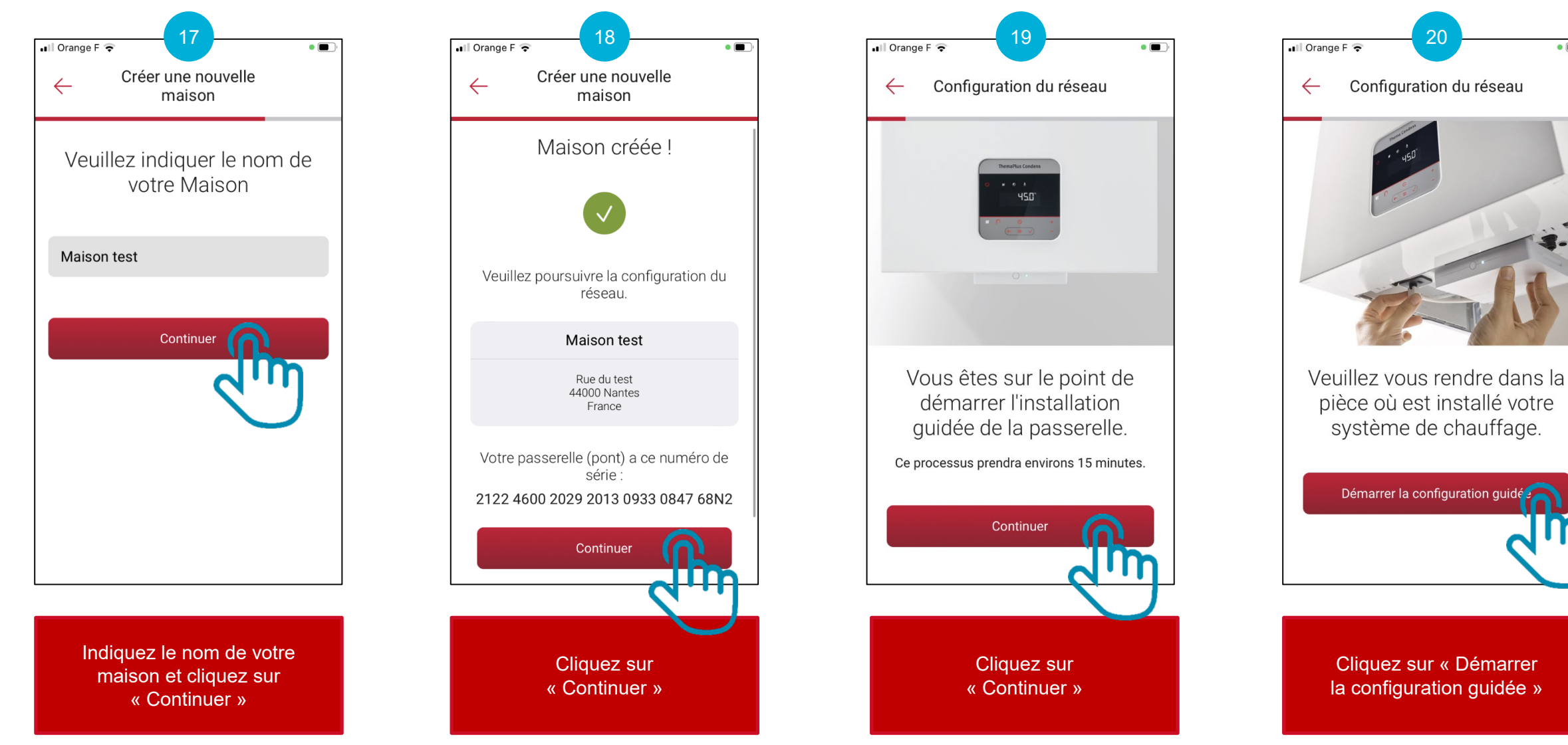

10

 $\bullet$   $\blacksquare$ 

Connexion au réseau Wi-Fi du logement avec la passerelle MiGo Link

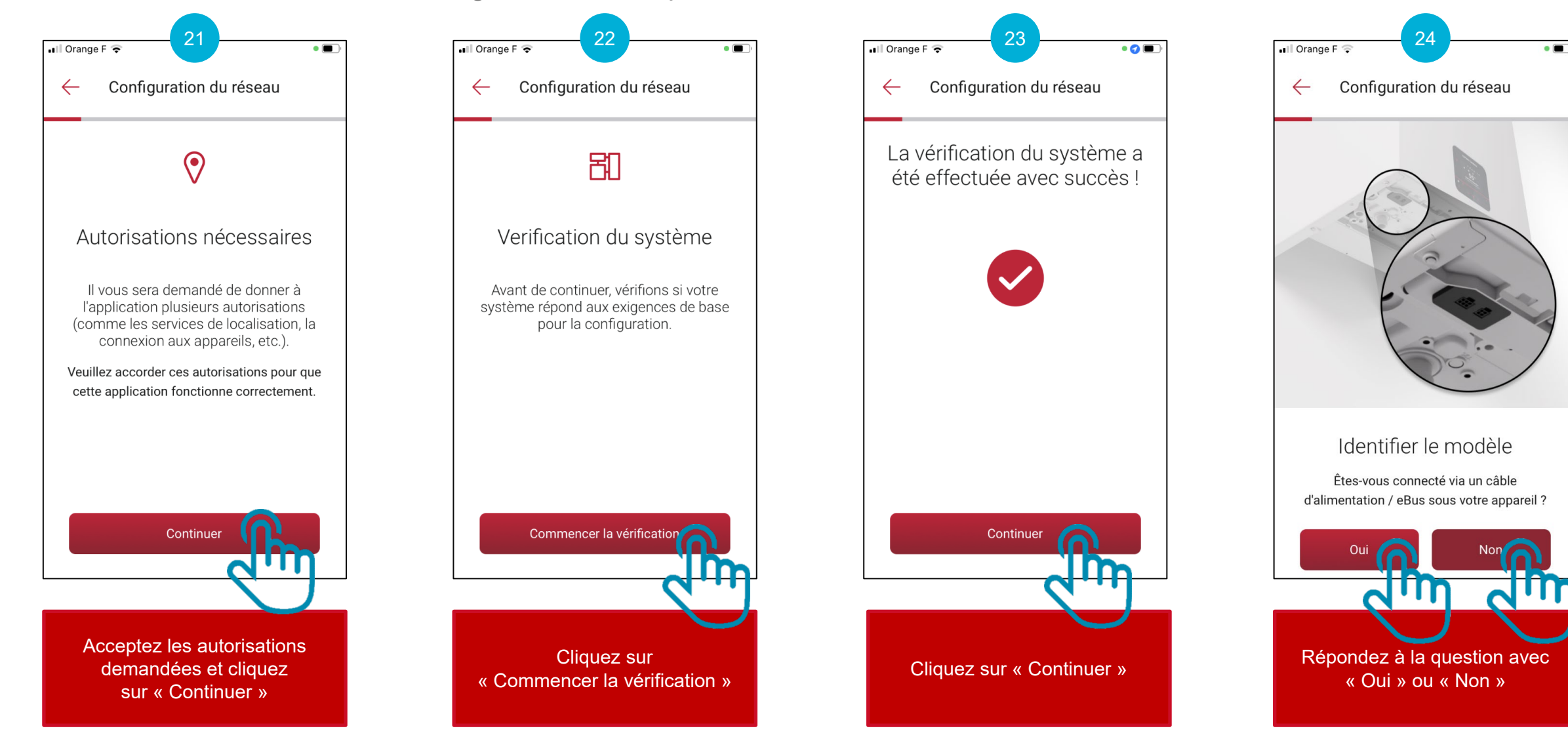

11

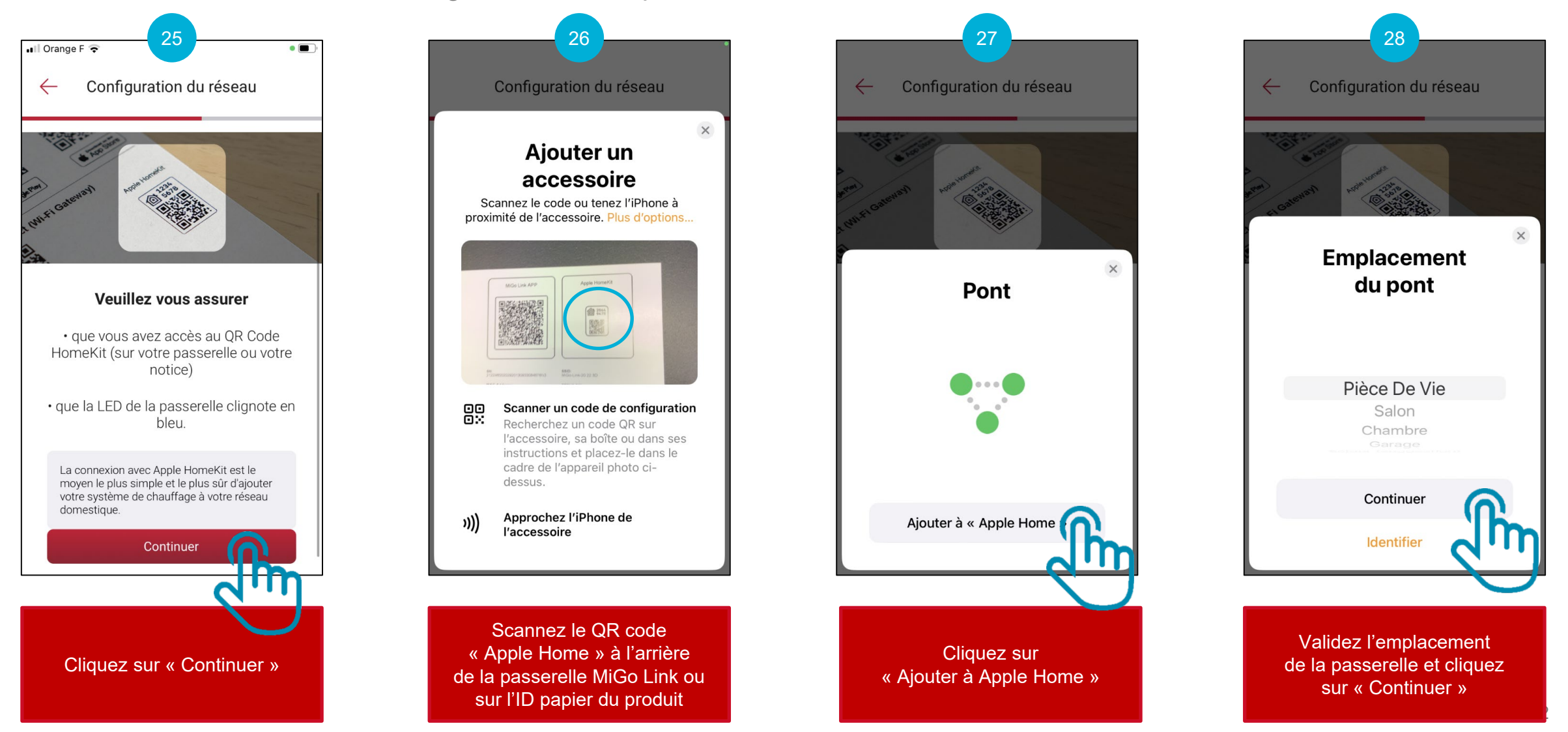

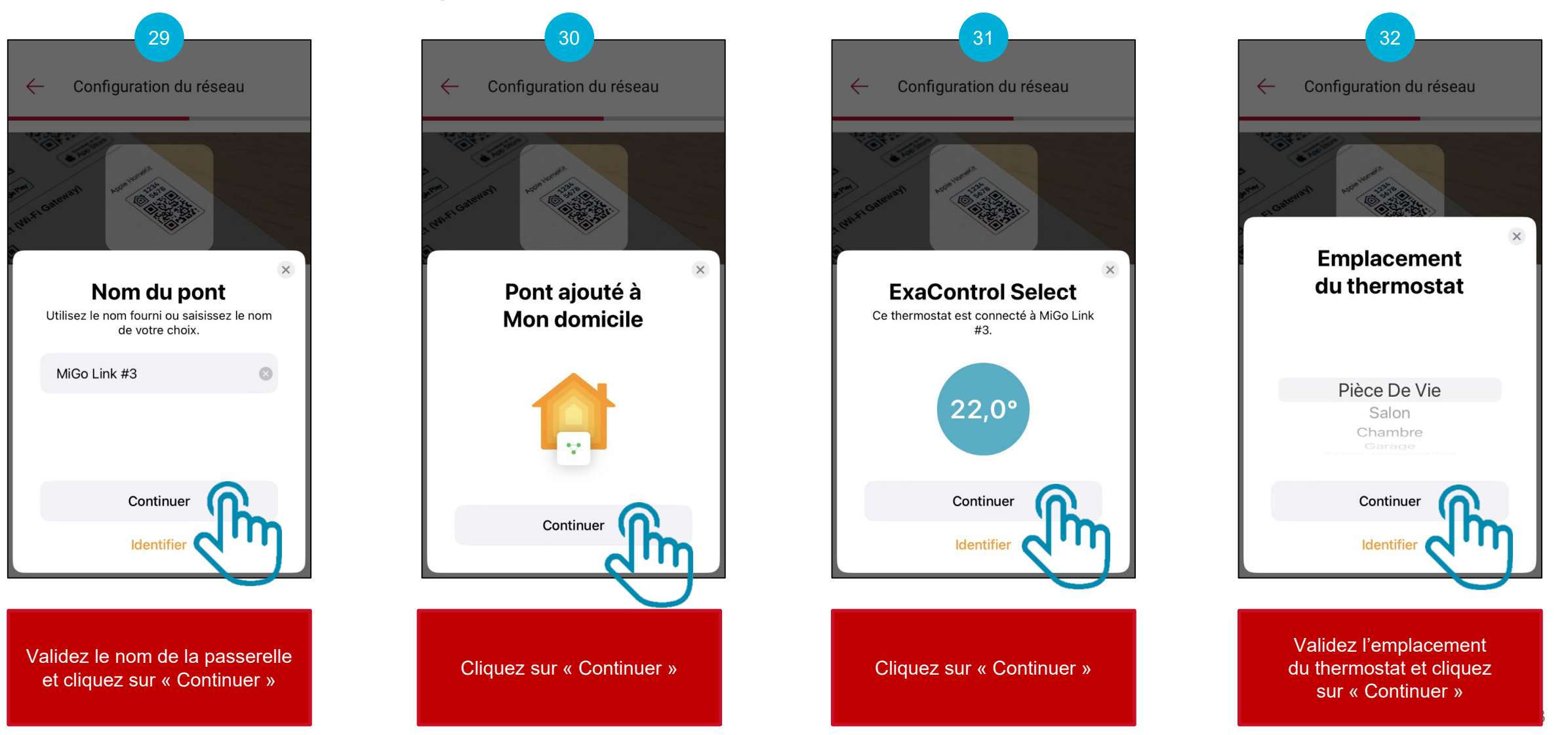

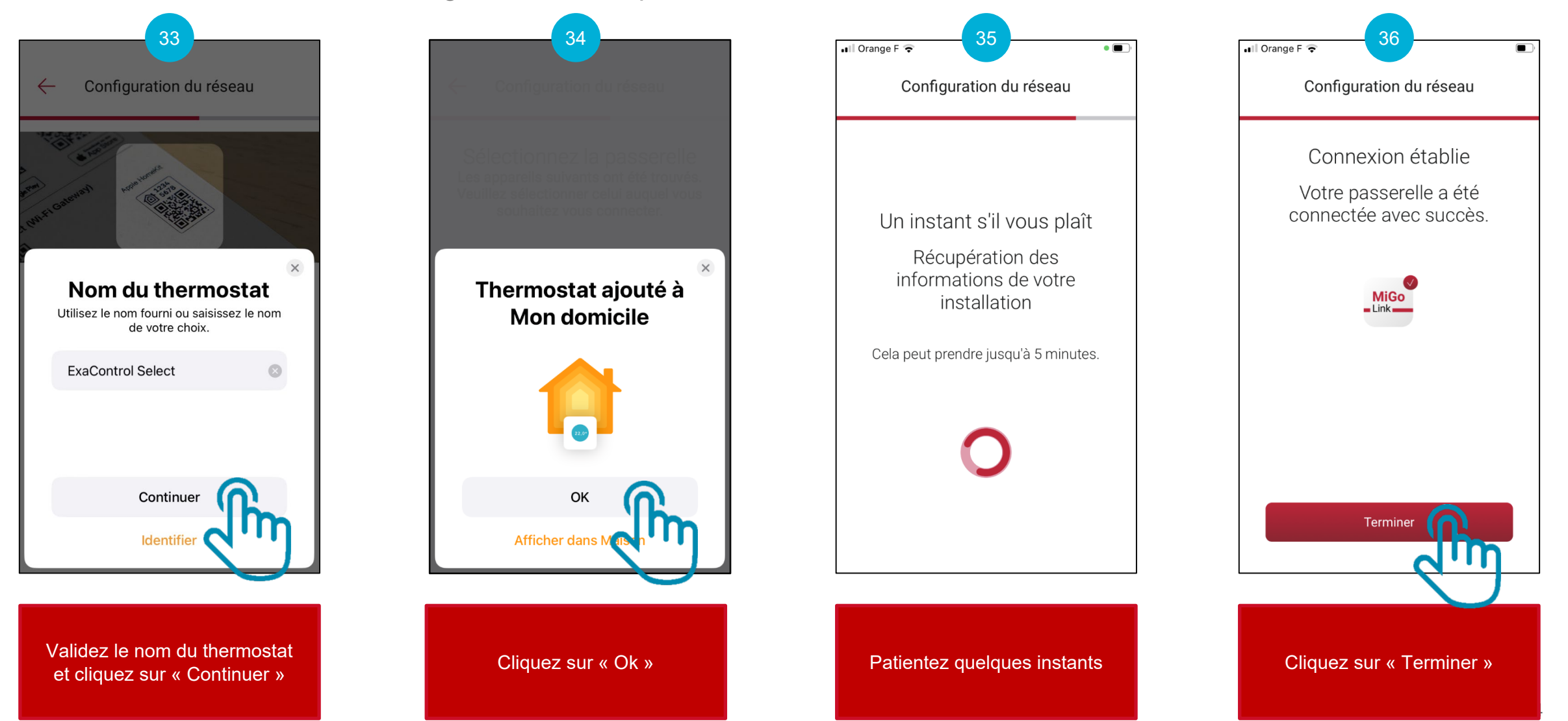

Connexion au réseau Wi-Fi du logement avec la passerelle MiGo Link

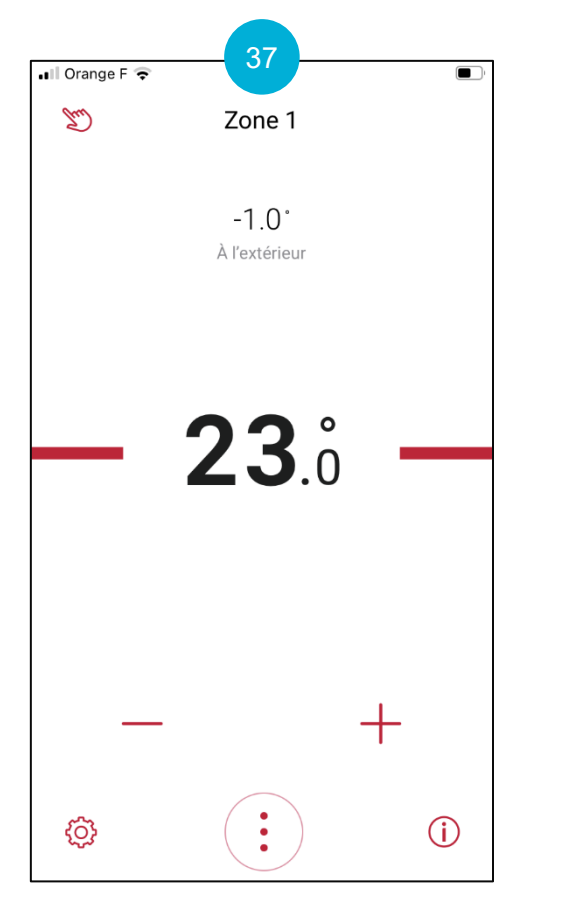

Votre mise en service est terminée !

<span id="page-15-0"></span>Annexe 1 : comprendre le jeu de LED de la passerelle MiGo Link

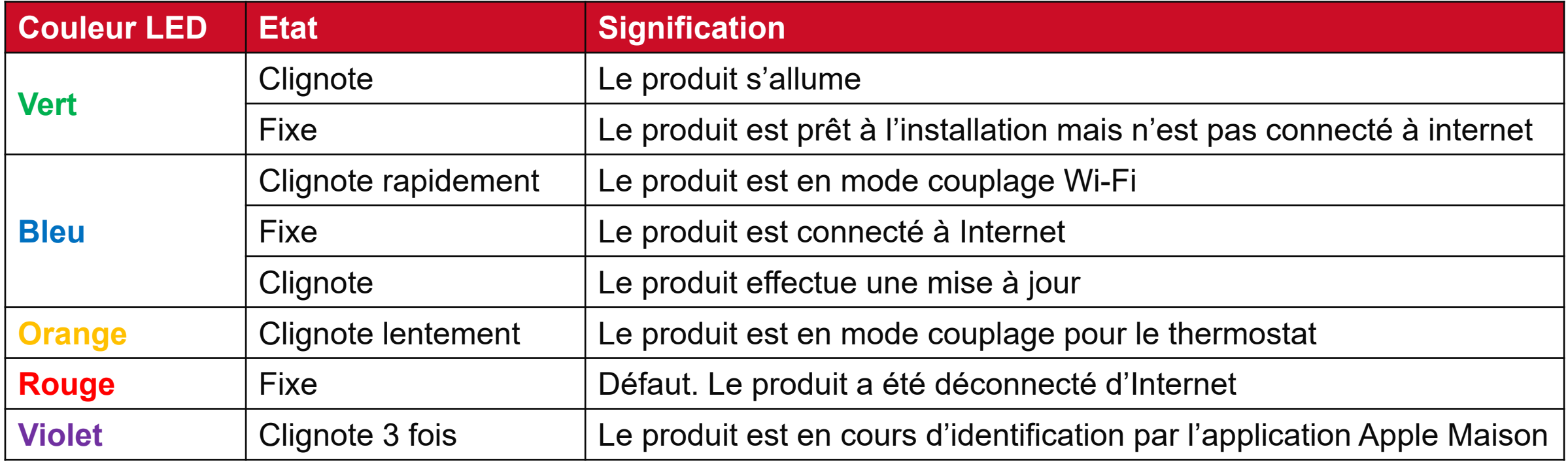